## UNIVERSIDADE DOS AÇORES

## MANUAL DE MATRÍCULAS/INSCRIÇÕES 2023/2024

## **Para realizares a matrícula/inscrição, segue os seguintes passos:**

- 1 Acede ao Inforestudante [https://inforestudante.uac.pt/;](https://inforestudante.uac.pt/)
- 2 Obtém os dados de acesso:
	- Clica na opção "**Consultar Utilizador – Colocado DGES**";

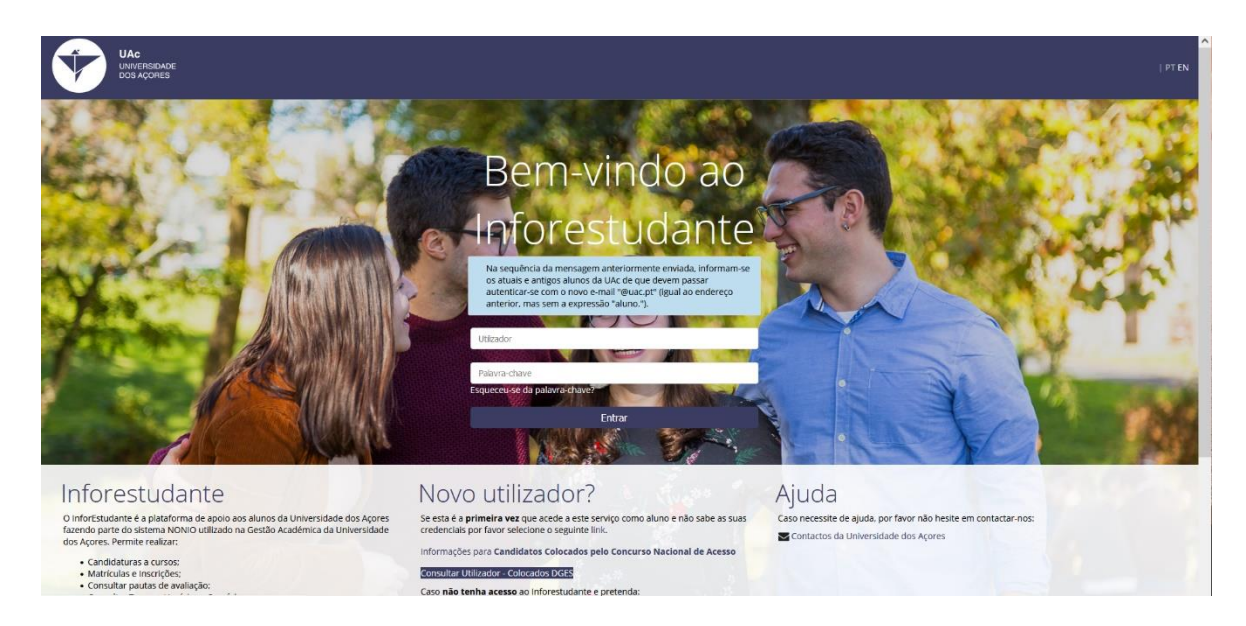

• Preenche os campos solicitados e clica em: "Pesquisar" para obteres as credenciais de acesso.

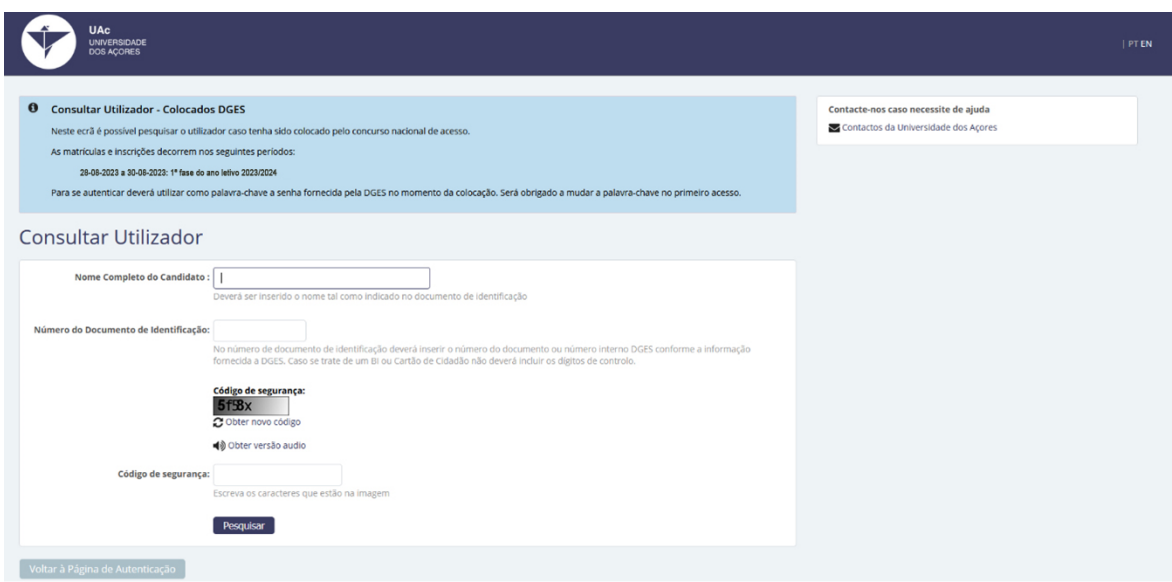

3 – Acede novamente ao sistema, introduz as credenciais de acesso ("Utilizador e Palavra-chave") e clica em "Entrar";

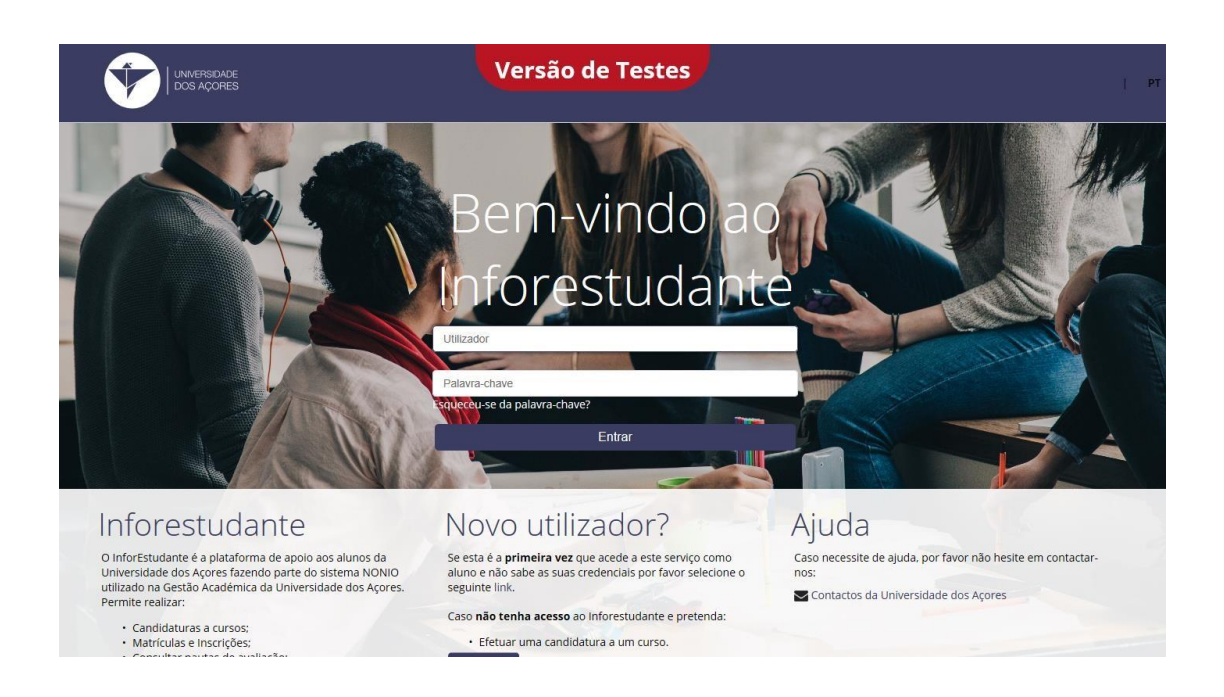

4 - No "**Balcão Académico**" clica em "**Matrículas**";

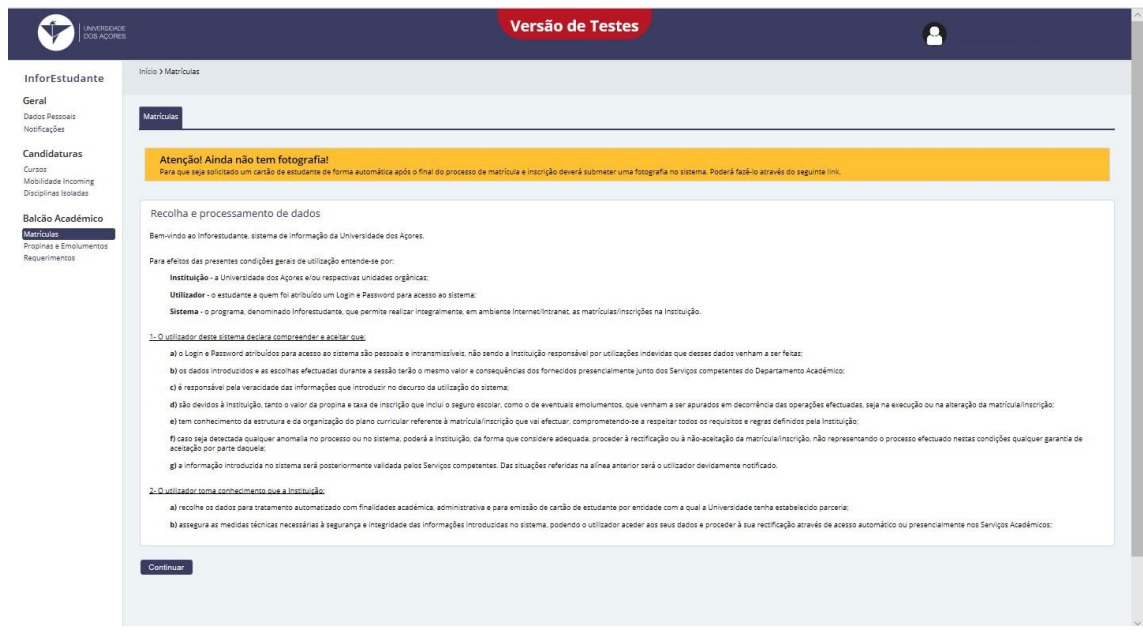

5 - Preenche os **dados pessoais**;

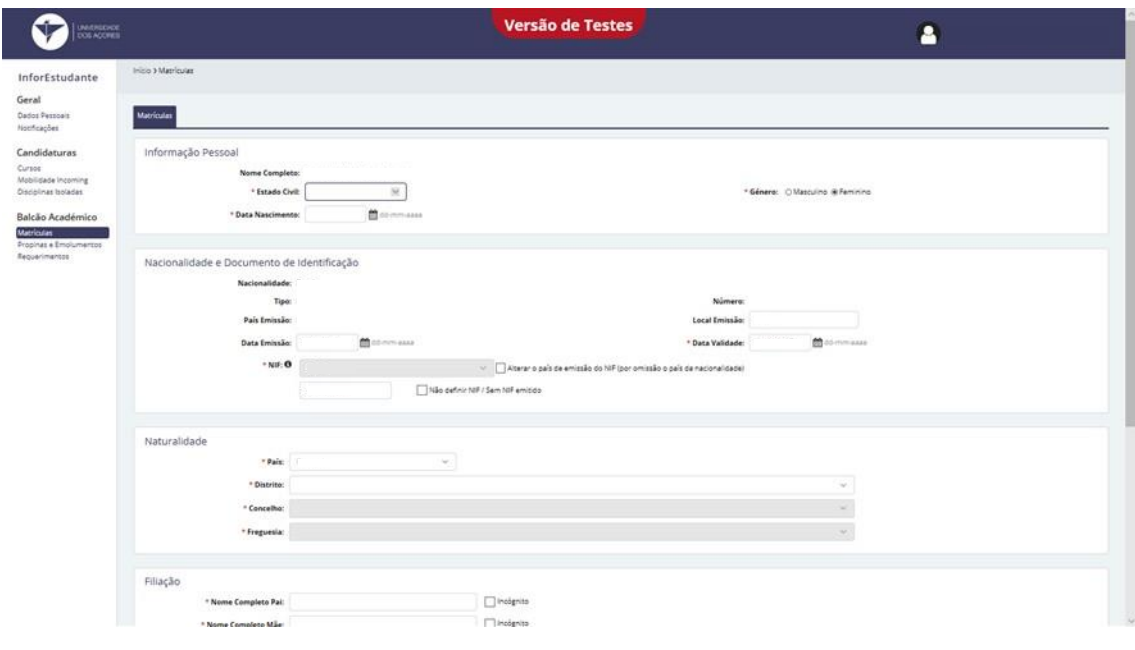

6 - Define o endereço(s) e contacto oficiais, de acordo com as instruções apresentadas pelo sistema;

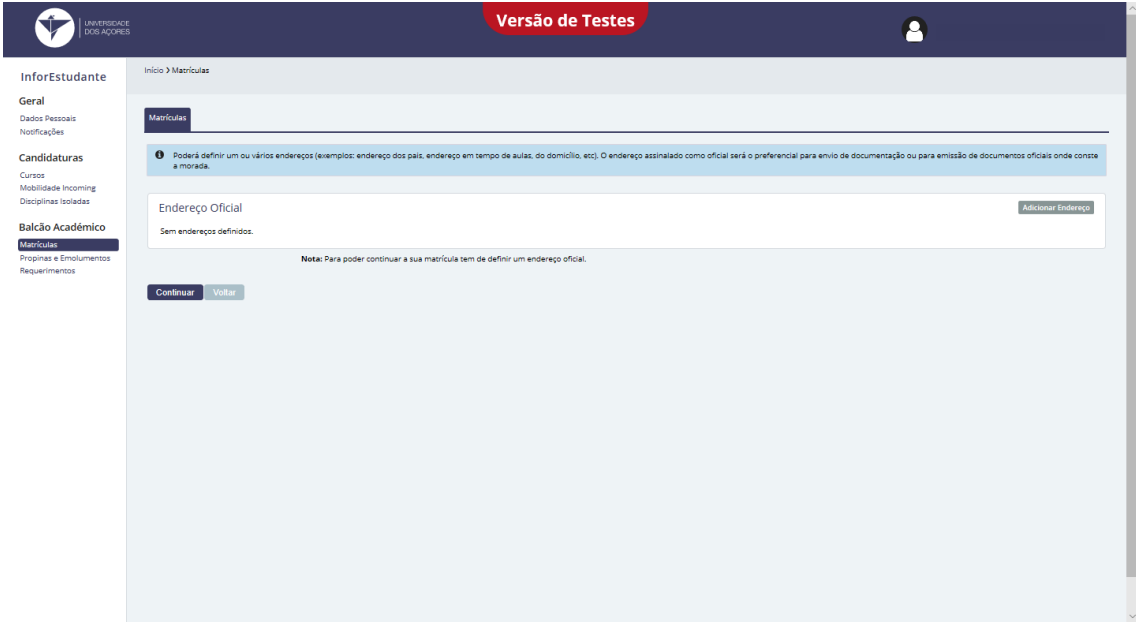

7 - Preenche os restantes dados pessoais;

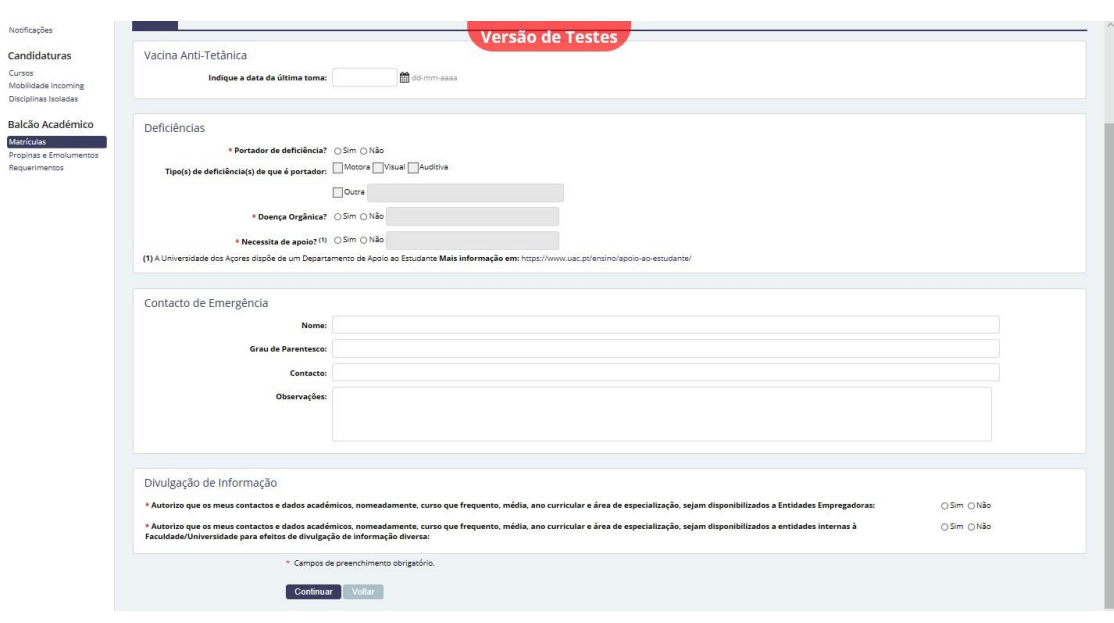

8 - Confirma se pretendes realizar a matrícula, seguindo as instruções apresentadas pelo sistema;

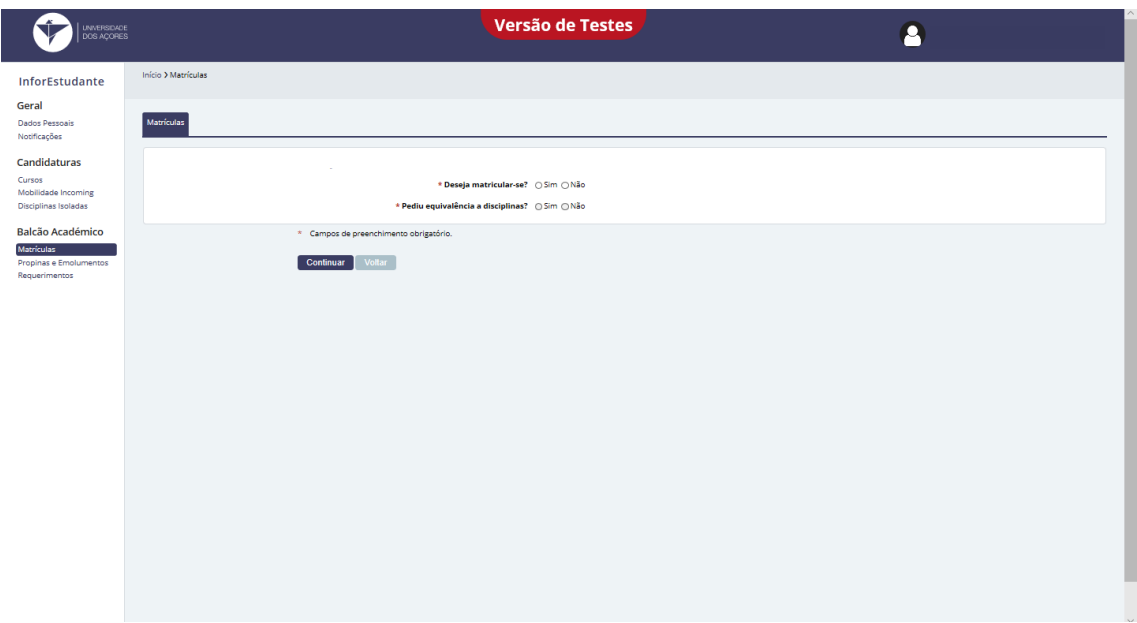

9 - Preenche os dados necessários ao inquérito RAIDES;

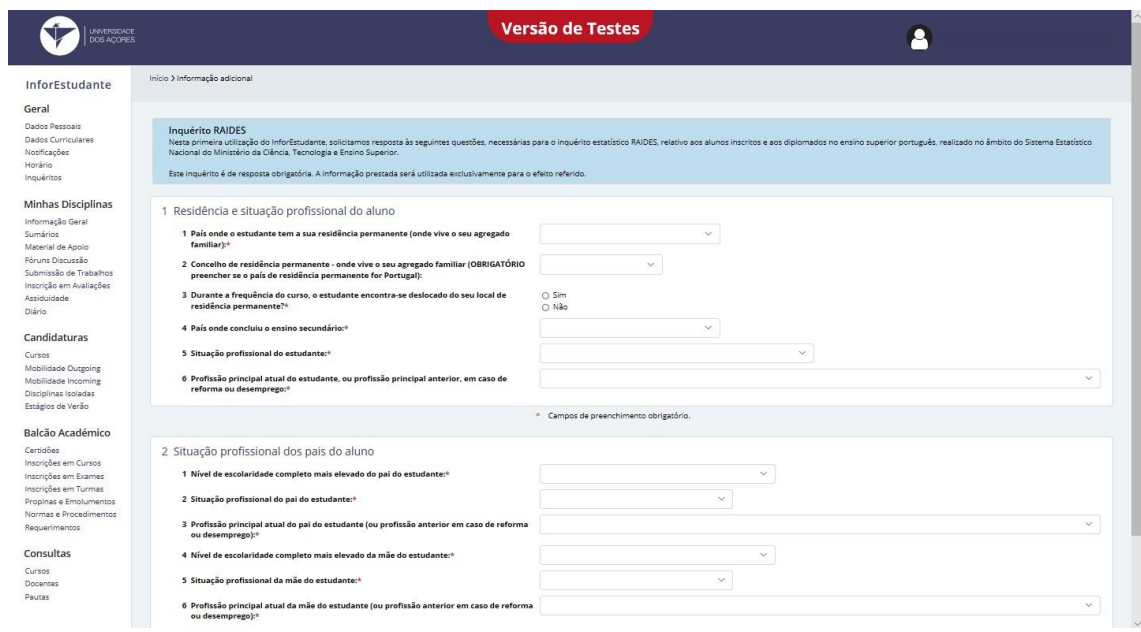

## 10 - Clica em "**Selecionar**";

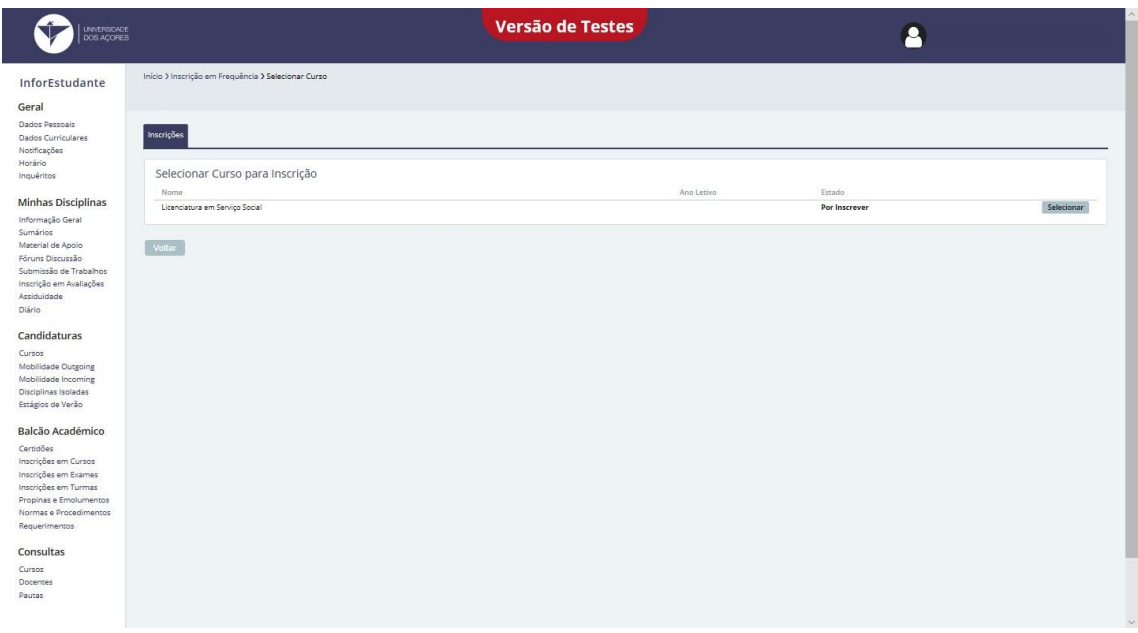

11 – É necessário que procedas ao pagamento da taxa de matrícula e do seguro escolar. Para que a taxa de matrícula e o seguro escolar fiquem a pagamento e possas consultar os respetivos dados de pagamento, segue as instruções exibidas pelo Inforestudante;

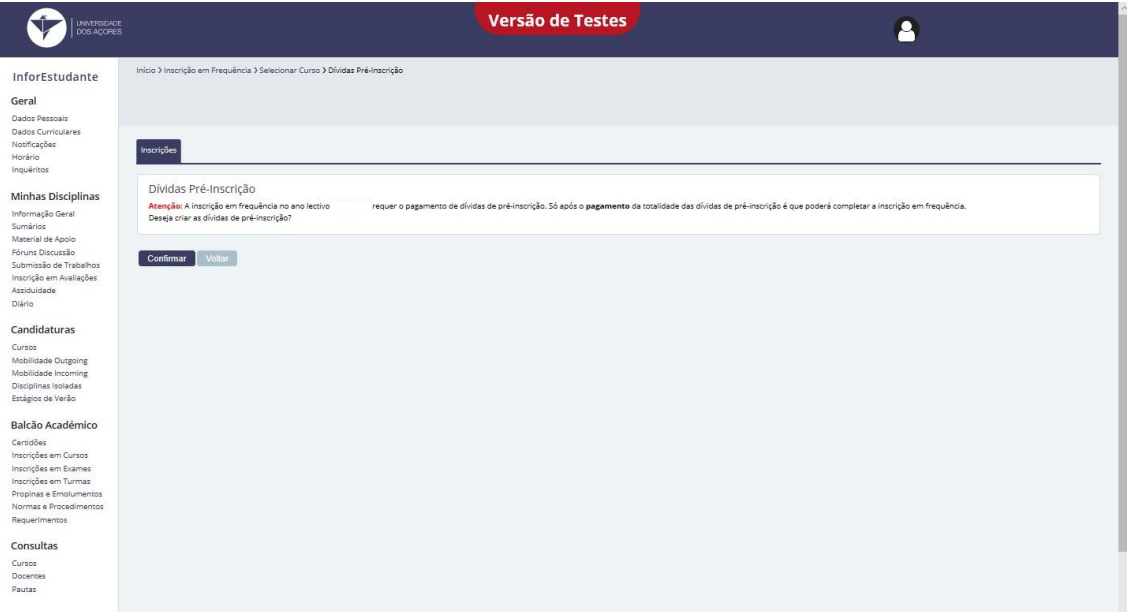

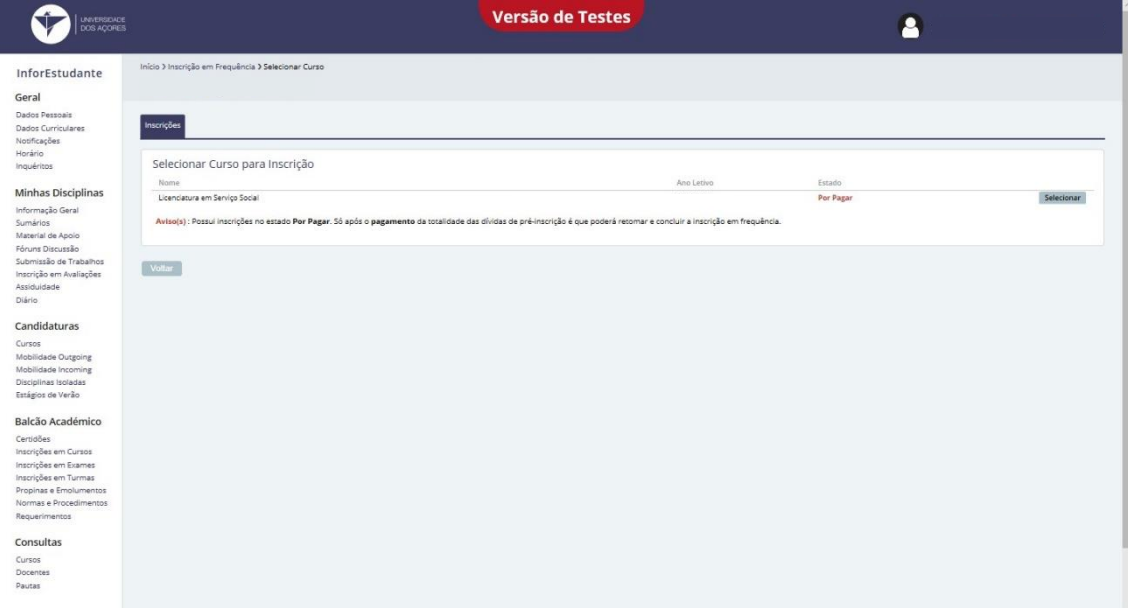

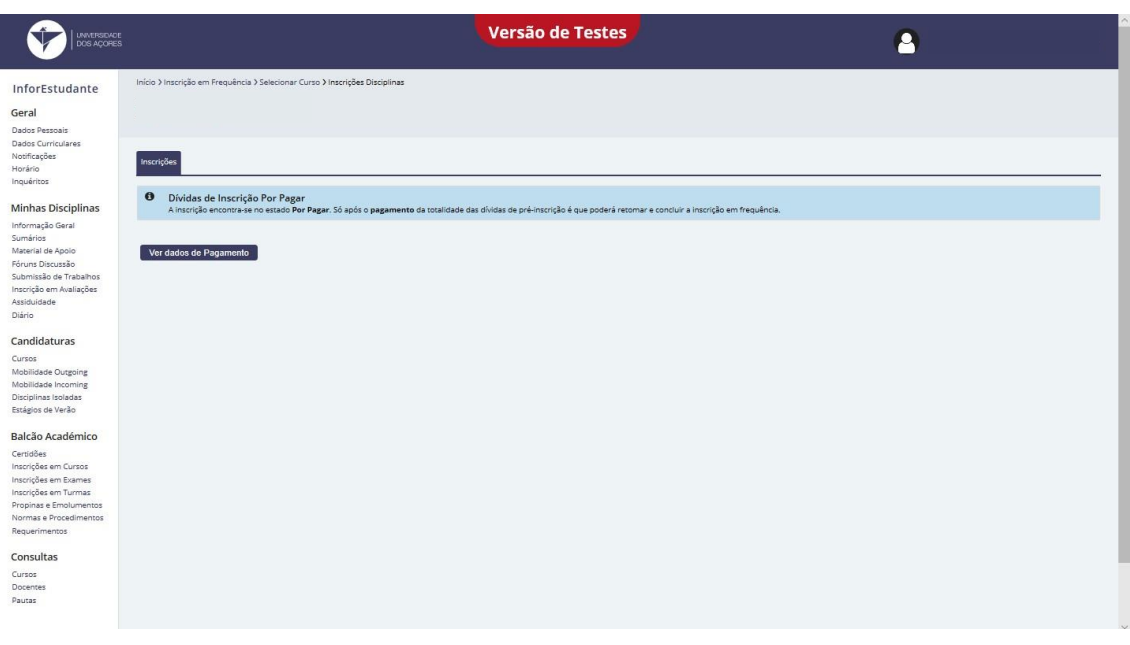

12 - Clica em "Gerar Dados de Pagamento" e selecione os itens a pagamento;

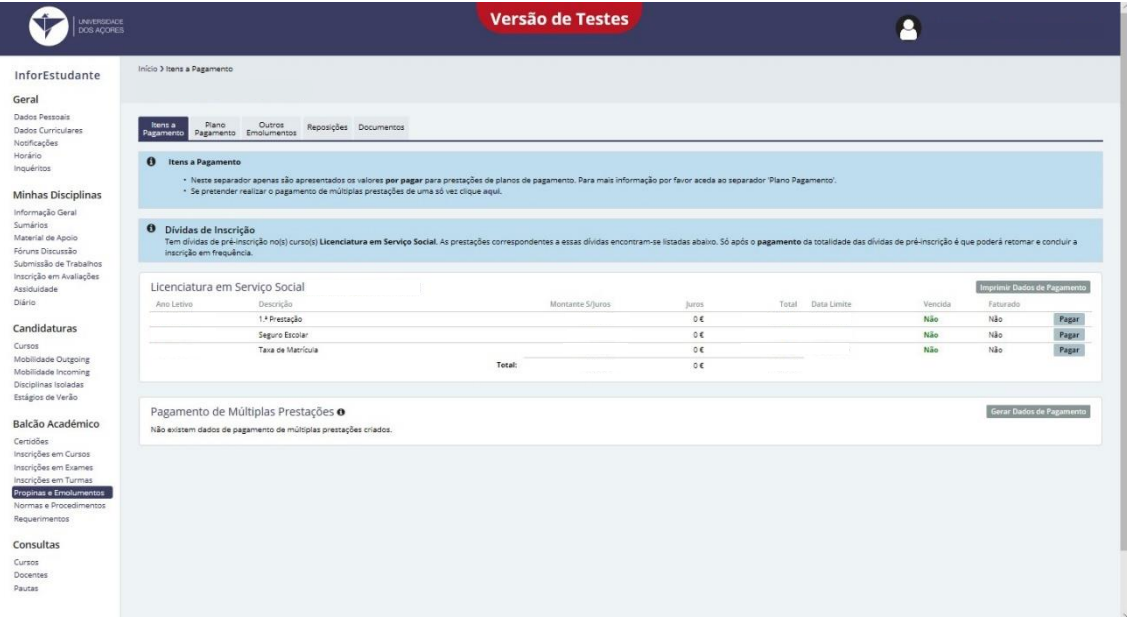

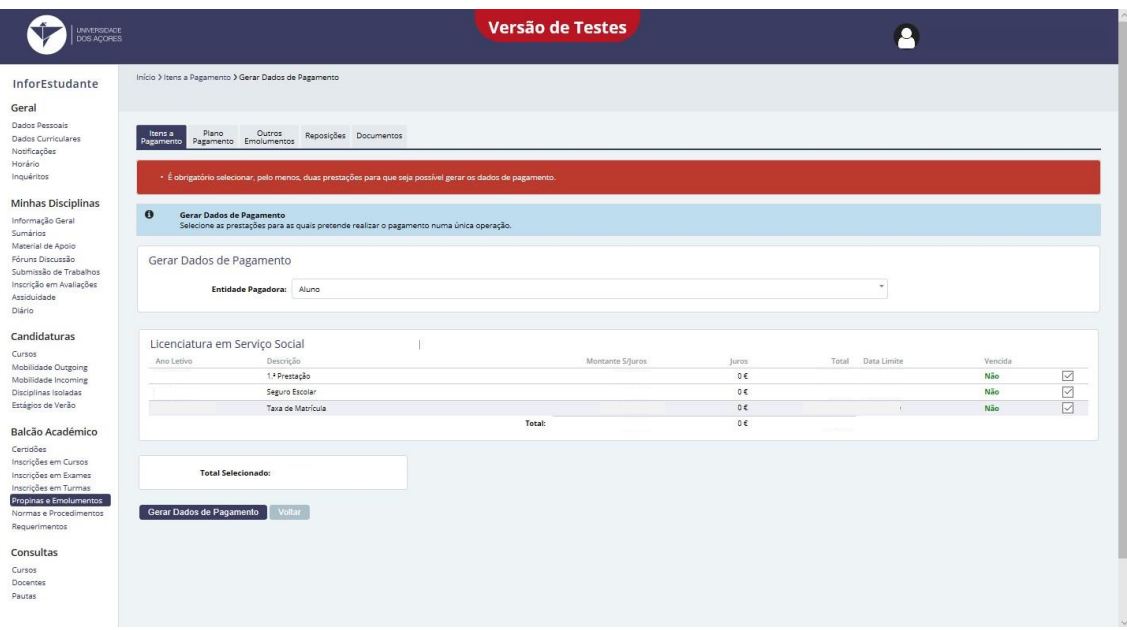

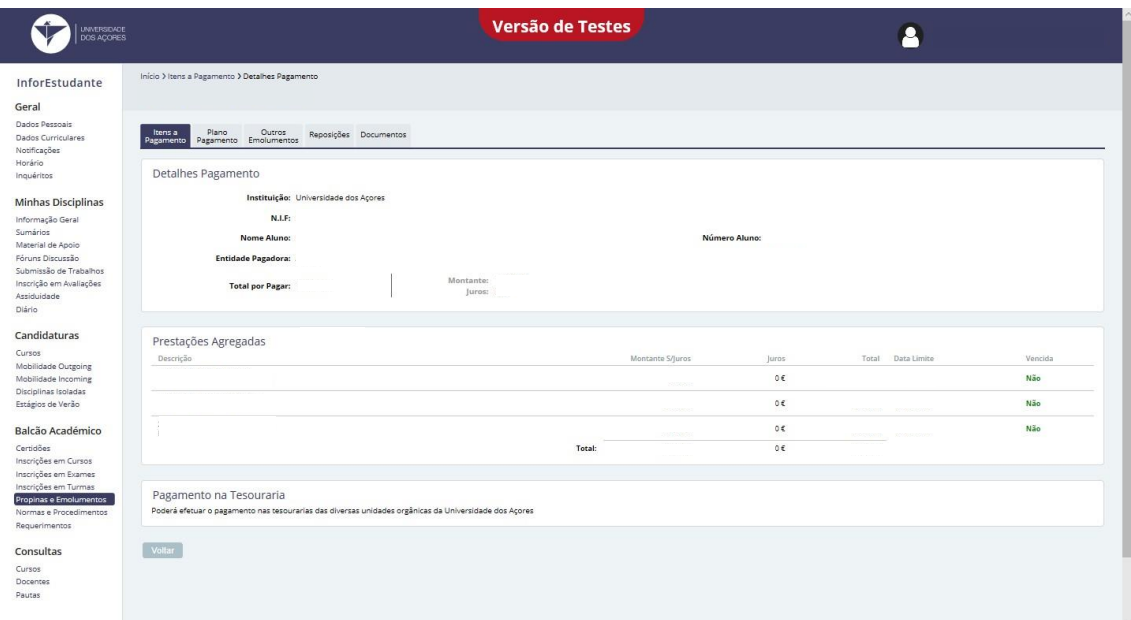

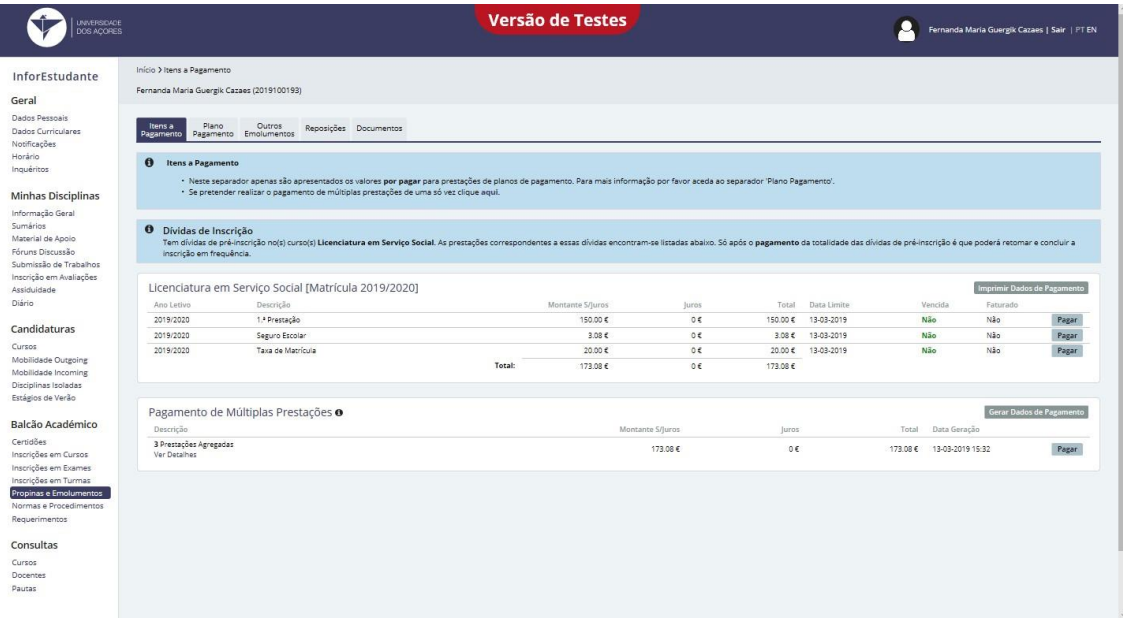

Nota: Valores apresentados são a título de exemplo, não correspondem à realidade.

**Para que possas continuar e finalizar a tua matrícula e inscrição tens que proceder ao pagamento** dos vinte e três euros e vinte cinco cêntimos (taxa de matrícula e seguro escolar). **O pagamento pode ser realizado duas formas, ambas de confirmação automática:**

- a) Pagamento de serviços num multibanco ou online, através do teu banco;
- b) Presencialmente, nas tesourarias da Universidade dos Açores (existentes em Angra do Heroísmo e em Ponta Delgada).

Pode ainda efetuar o pagamento através de cartão de crédito, utilizando para tal o link

<https://pagamentos.reduniq.pt/payments/3042992/universidadedosacores/>

**13 - Após o pagamento podes então prosseguir, clicando no "Balcão Académico" em "Inscrição em Cursos" e em "Selecionar";**

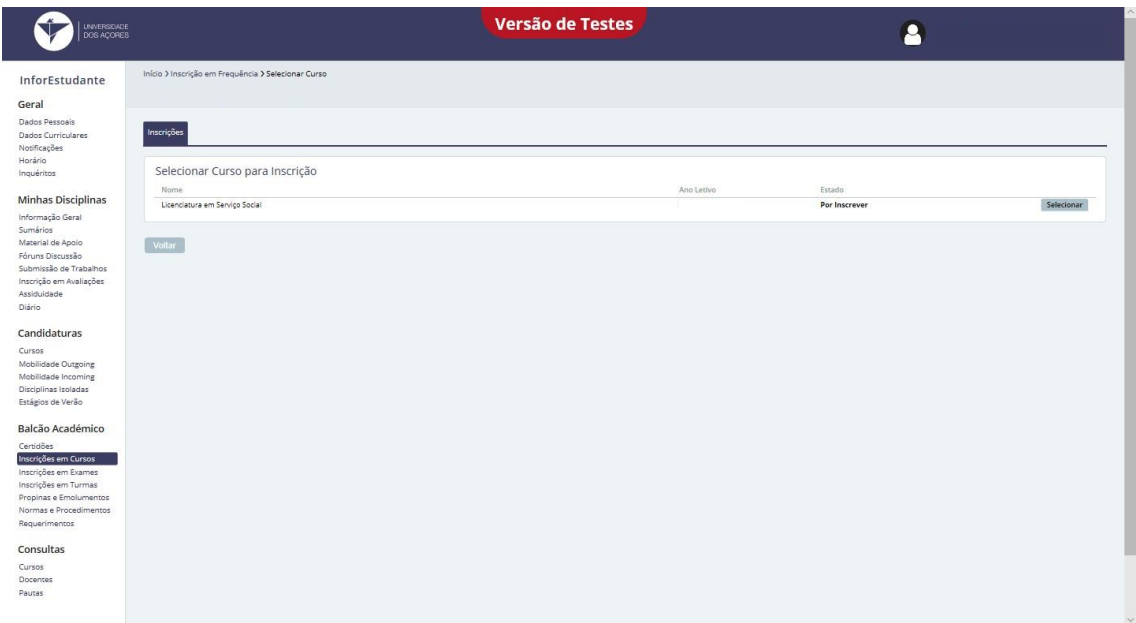

**Nota:** No "Simulador Percurso" encontras a informação relativa ao número total de créditos (ECTS) que necessitas de realizar, por área científica, para concluíres o curso com sucesso.

Recomendamos ainda que consultes o plano de estudos do teu curso disponível no [site da UAc.](https://www.uac.pt/uoei/)

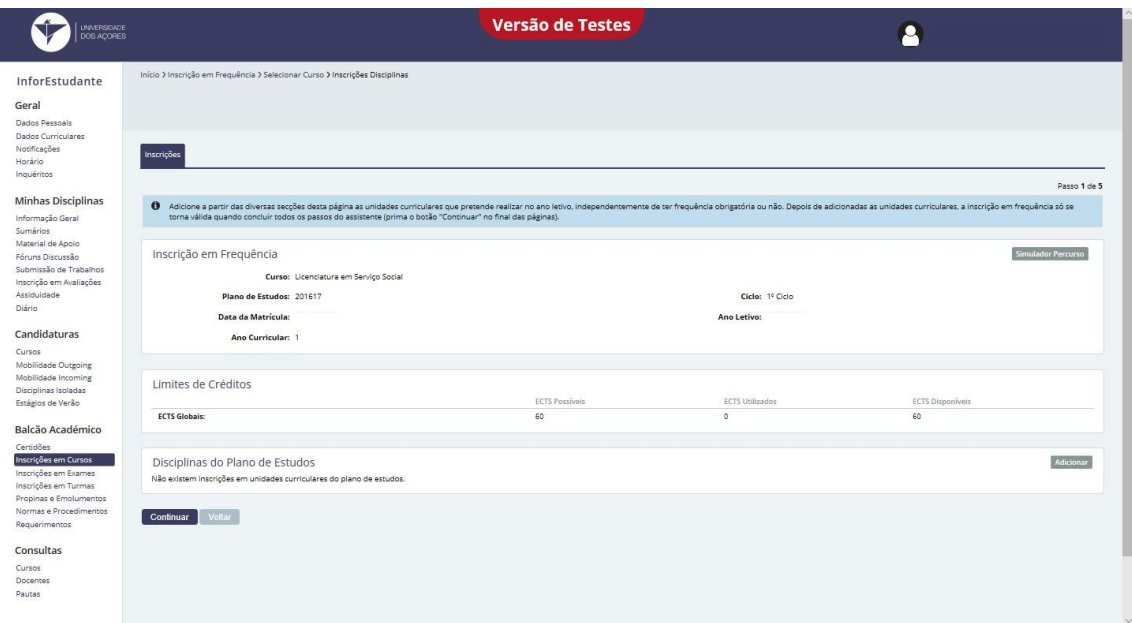

14 – Seleciona as unidades curriculares em que pretendes inscrever-te;

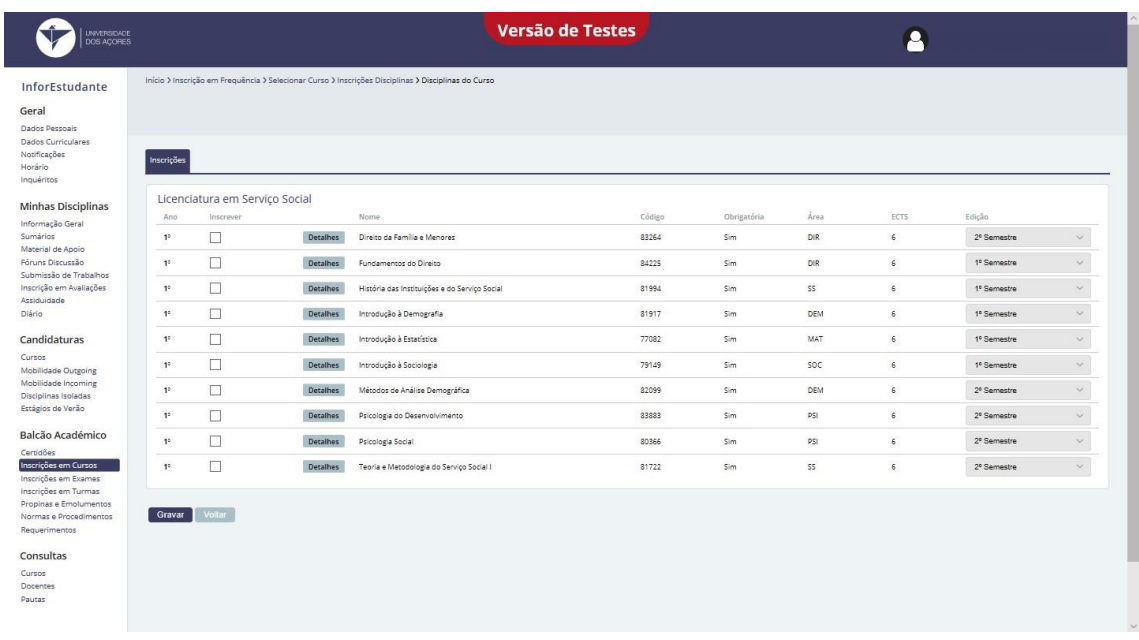

**Nota:** por ano letivo, em regime de tempo integral, podes inscrever-te no limite em 60 créditos ECTS.

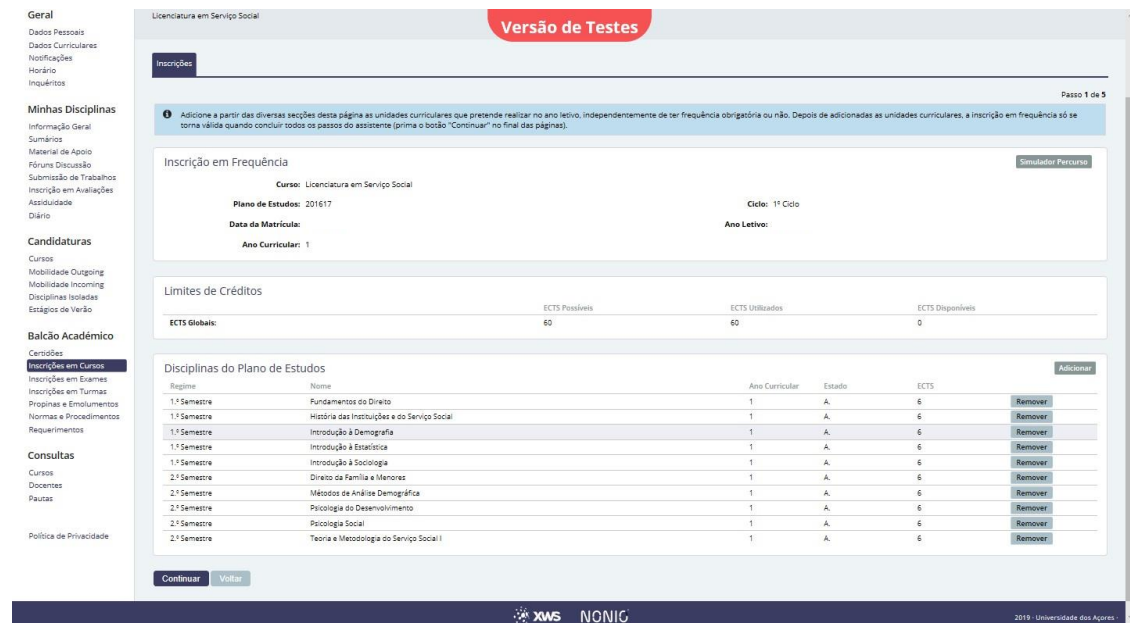

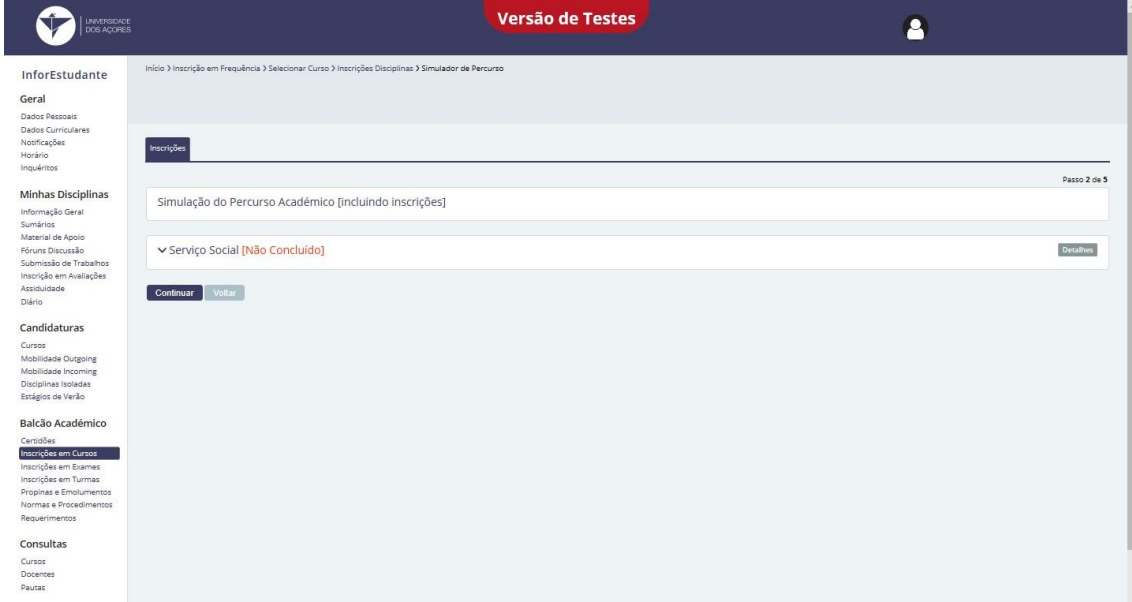

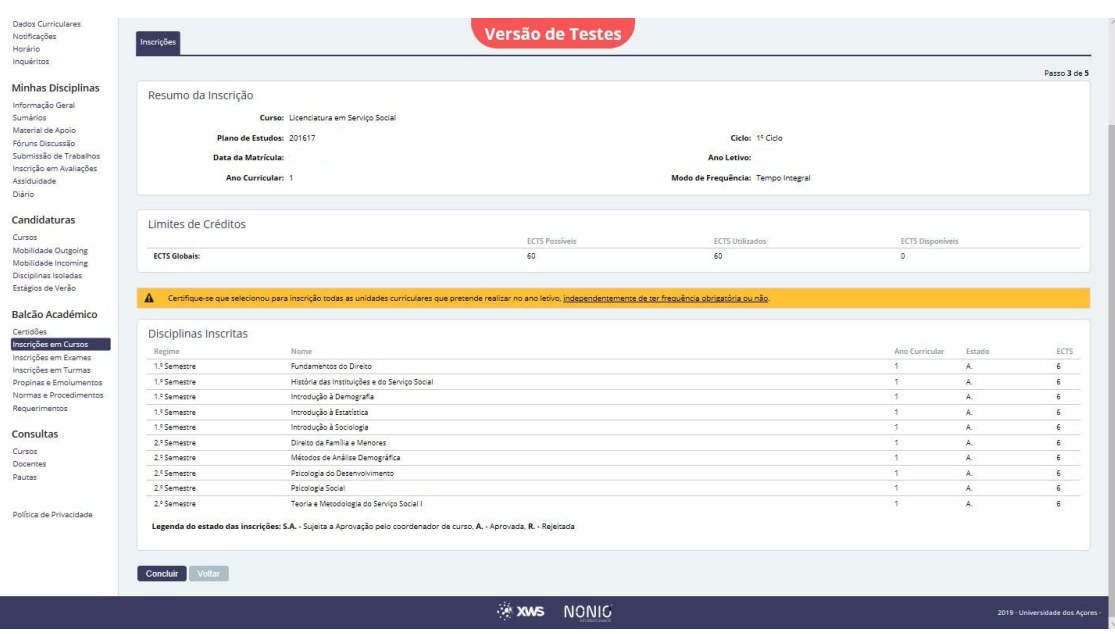

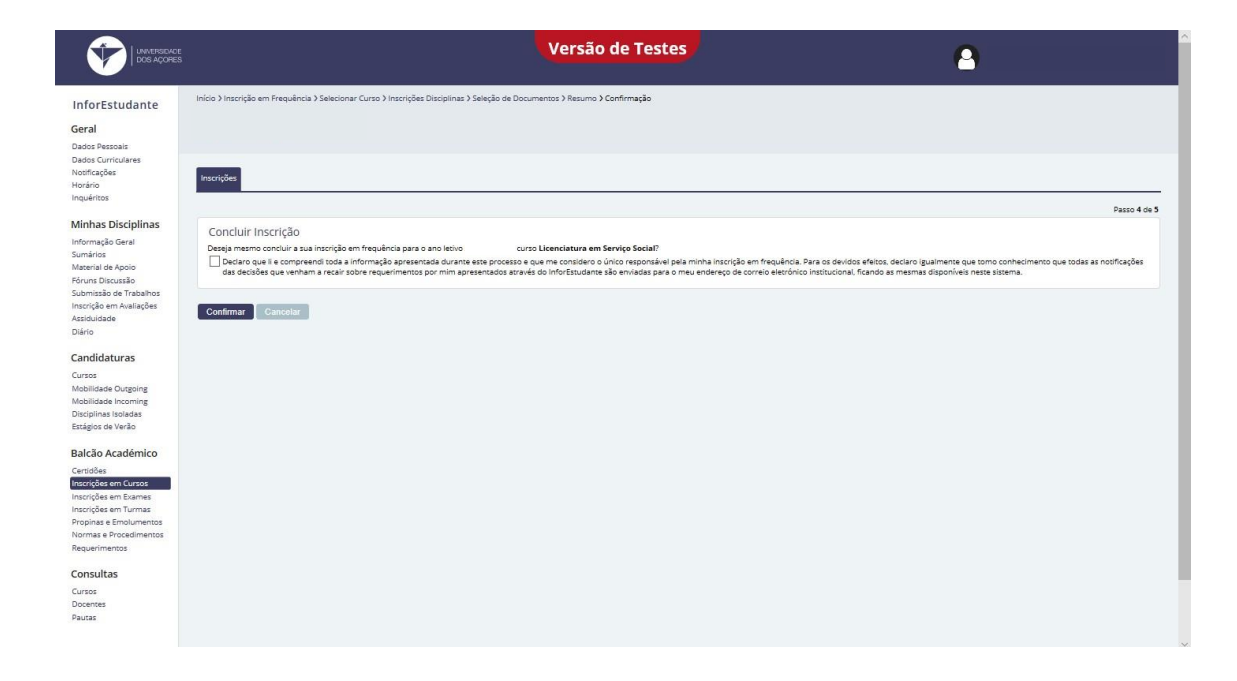

PARABÉNS!

Estás matriculado(a) na Universidade dos Açores!